## Exercise 2 Shaping Designs

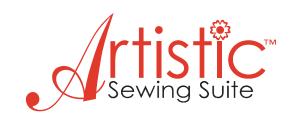

To shape designs the software uses a tool called **Nodes**. Any movement of a node affects the shape of the design. Every shape that you create consists of a number of nodes. You can edit the nodes to change the shape of the design you have created in the **Node Editing Mode**.

- File > New > New Graphic > Hoop SQ(200 x 200) > Next > Cotton 2 > Finish
- 2. Tools > Insert Symbol > Font > Wingdings > Scroll down until you find this symbol > Insert

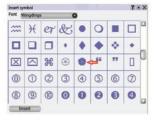

3. Put curser in upper left hand corner of hoop > Left click and drag to create design. Notice how you can size the design and swing the design around until you have the size and position you want.

For this exercise left click and drag until the design is 9.64 cm and 273.4° > X out of symbols.

- **4.** Design should still be selected > If not, click on **Rectangular Selection** tool and draw a box around the design to select it.
- **5.** Select **Edit Shape Nodes**. Notice the design changes and now has white circles and squares on it. Click on any of the circles and reshape the petals. Work with reshaping the petals.

When reshaping objects sometimes you need to insert a node to help you reshape it easier. To insert a new node, right click on the point where you wish to insert it. The right click menu will open up with all the available options. Select add node. If this is not the exact point that you wanted to insert it, you can click on another point. Another way to add a node is by double clicking on the position you want the node to be in. You can also delete a node. Put the cursor on the node you want to delete. Right click > Delete node.

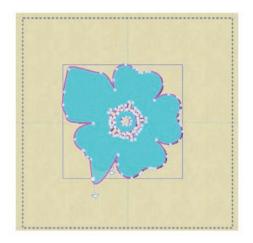

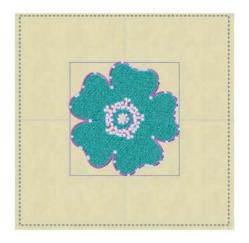